# How to log your hours in 10 easy steps!

#### 1. Make Sure you are logged into the UPSU website

## <https://www.upsu.com/login/>

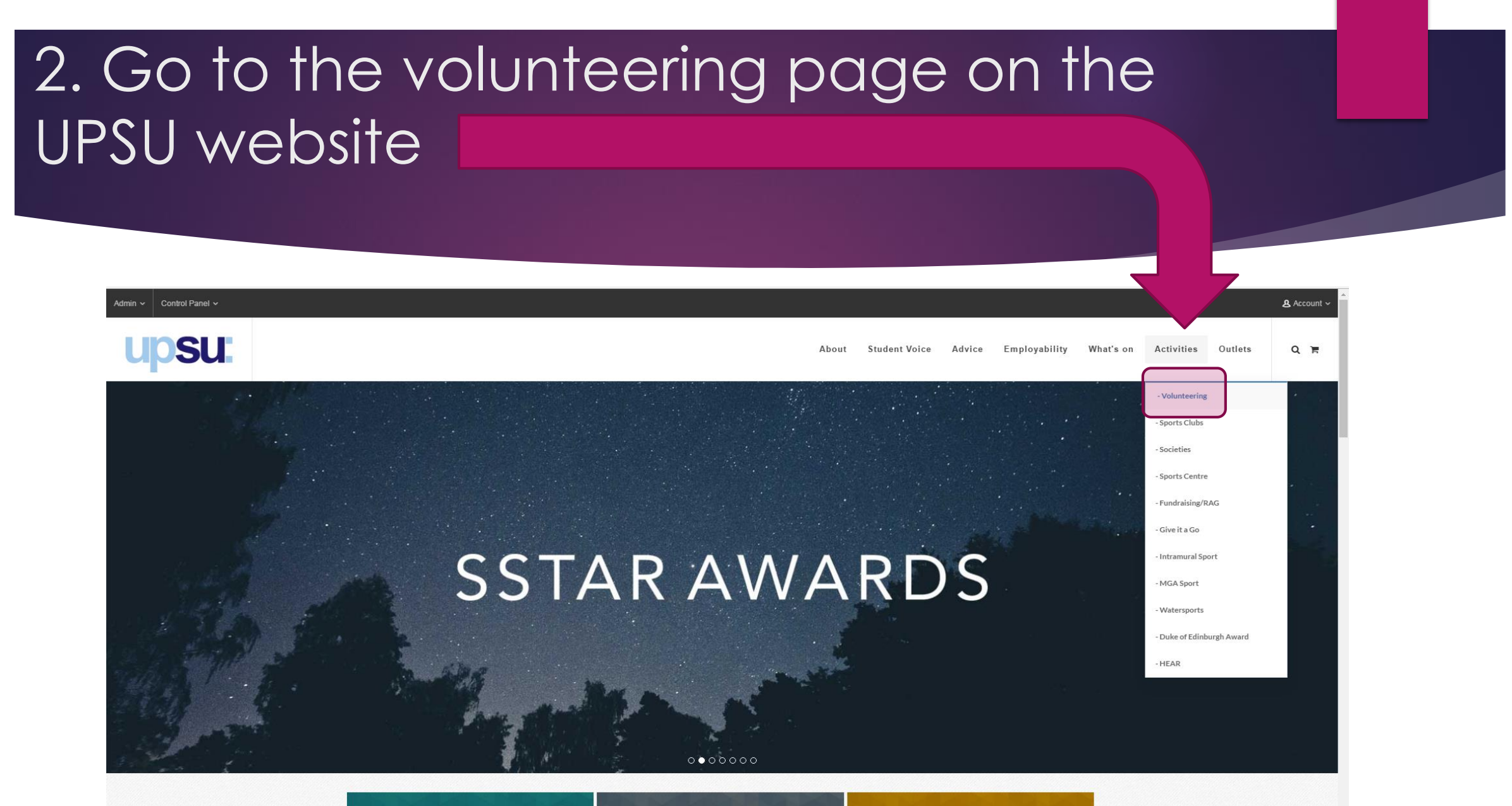

 $\mathbf{C}$ 

### 3. Click on the 'Log your hours' button on their homepage.

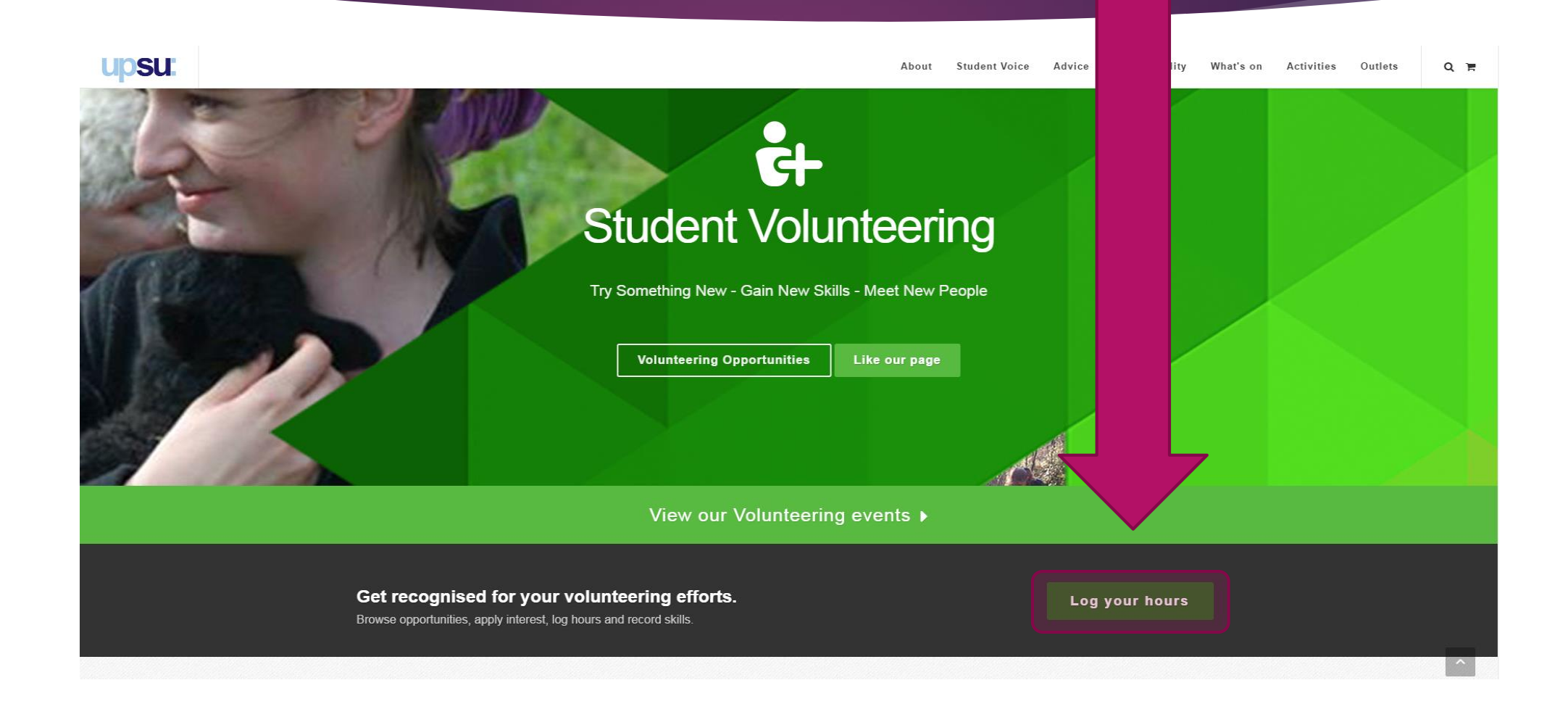

#### 4. Create a profile.

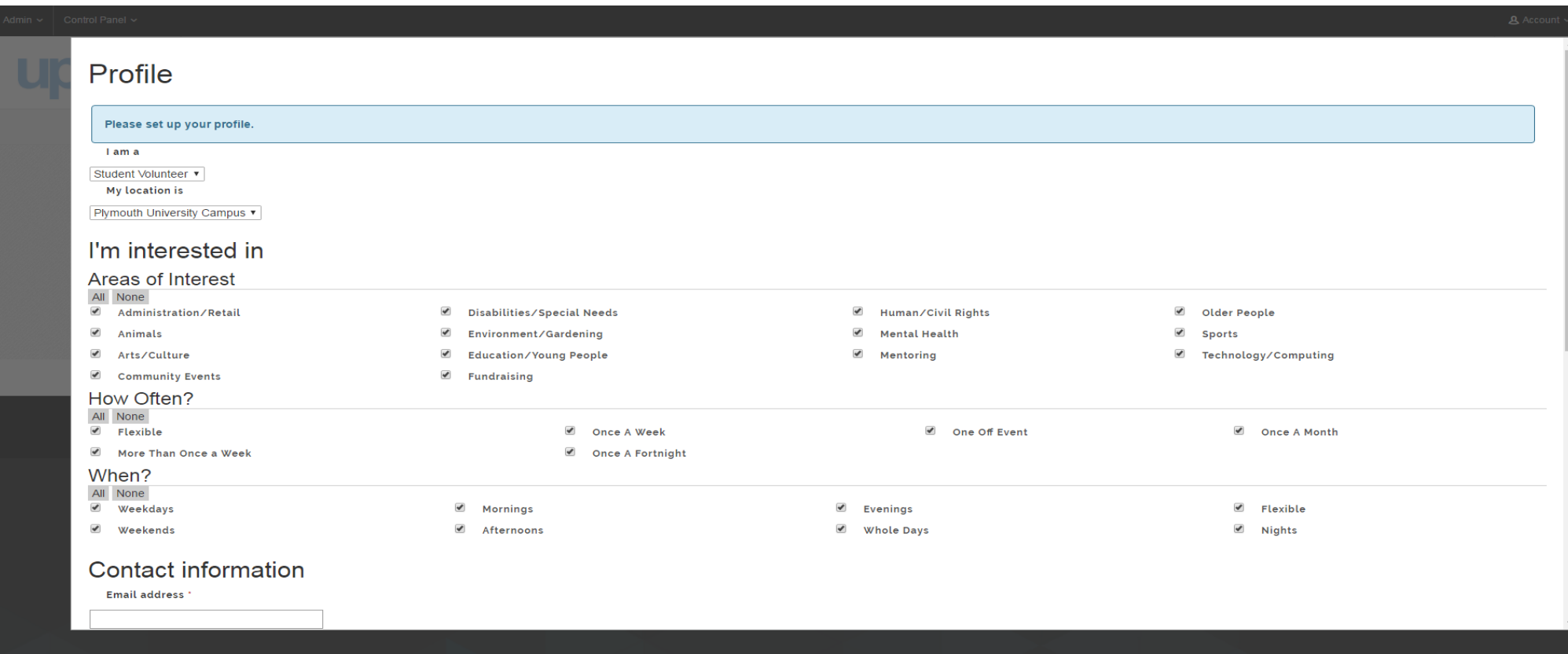

### 5.Click on the 'Log Hours' button

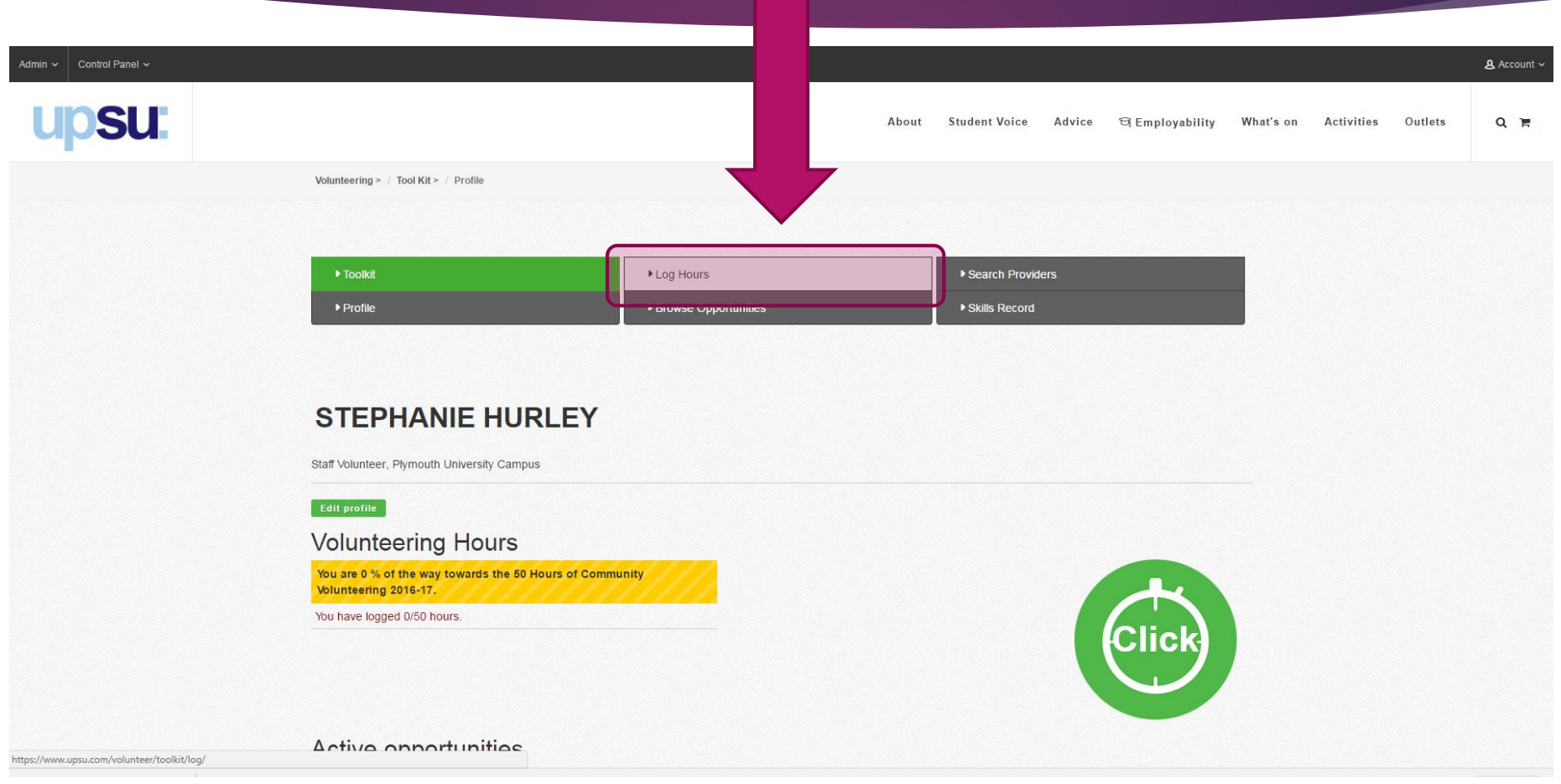

#### 6. Click on the 'Add Student Voice Volunteering' button.

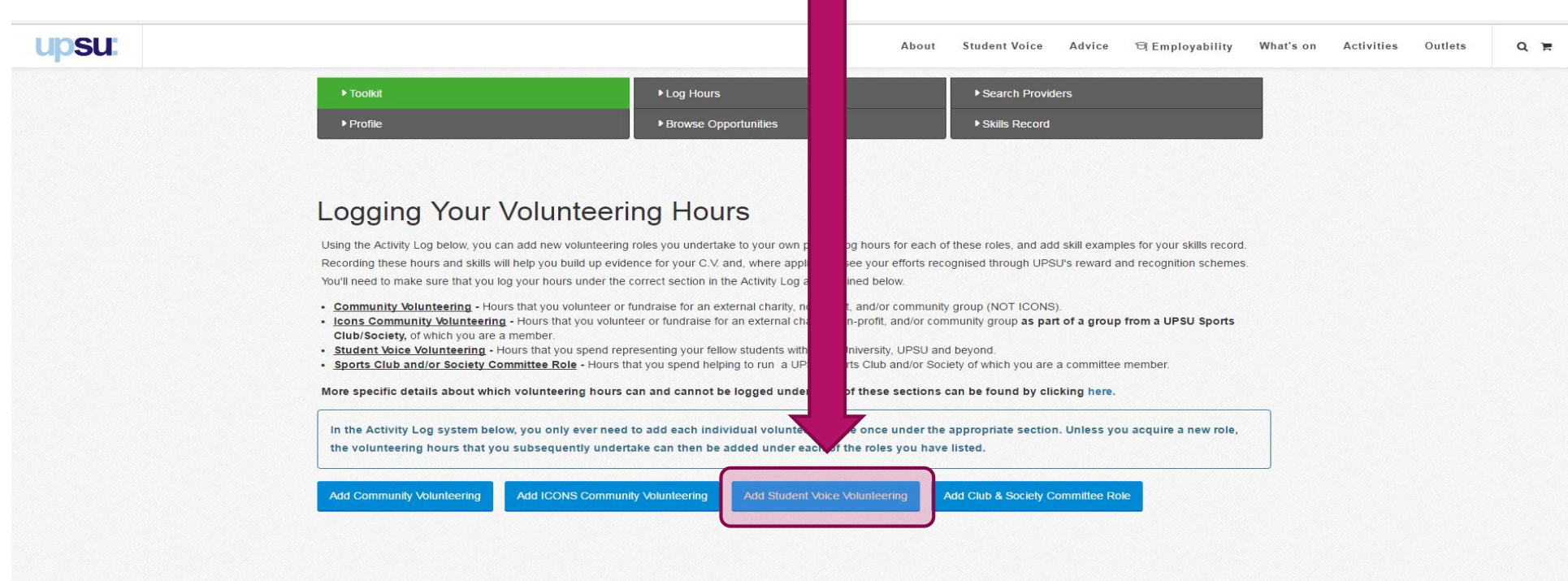

#### $f \circ f$  $\overline{\phantom{a}}$  $\mathbf v$  in 霝

#### 7. Fill in the details of your role.

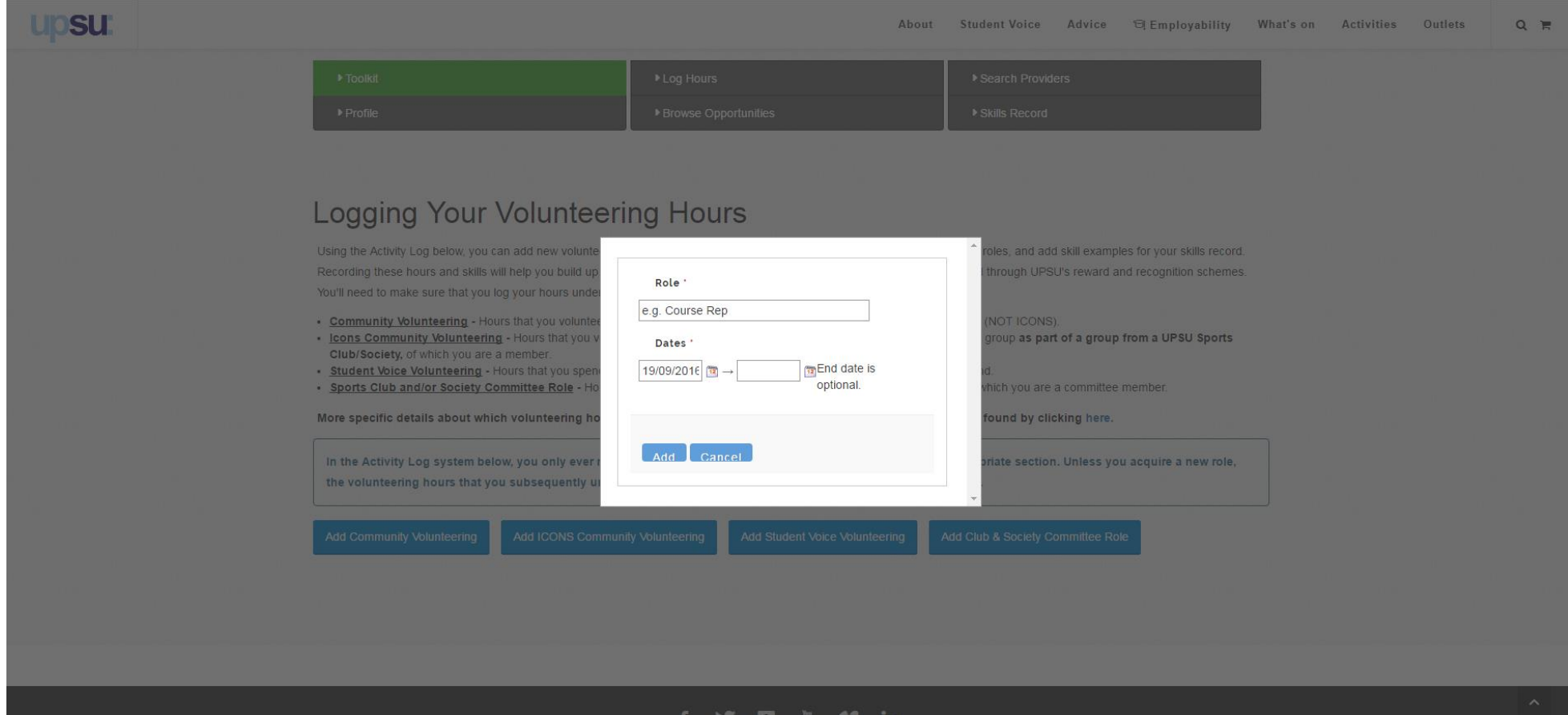

#### 8. Click the 'Log Hours' button.

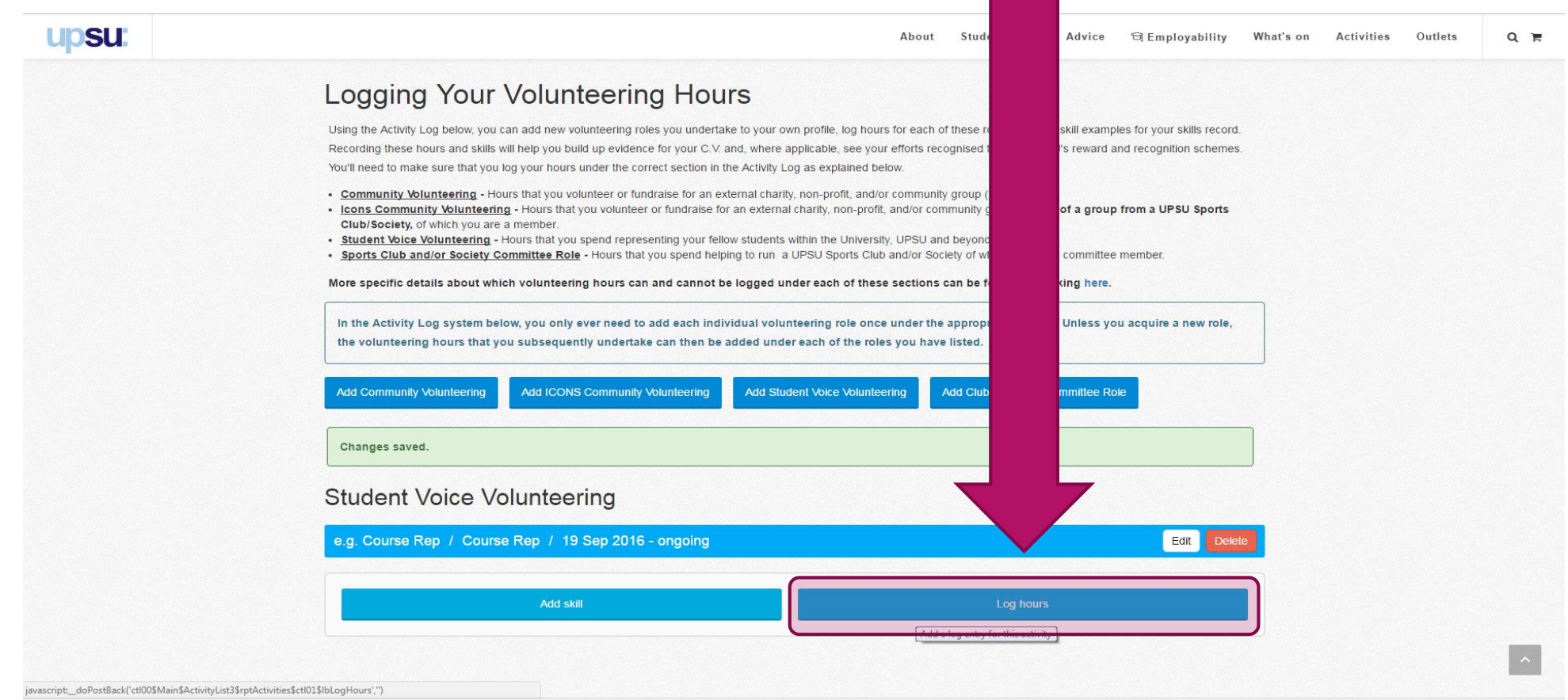

#### 9. Fill in the Details of your hours.

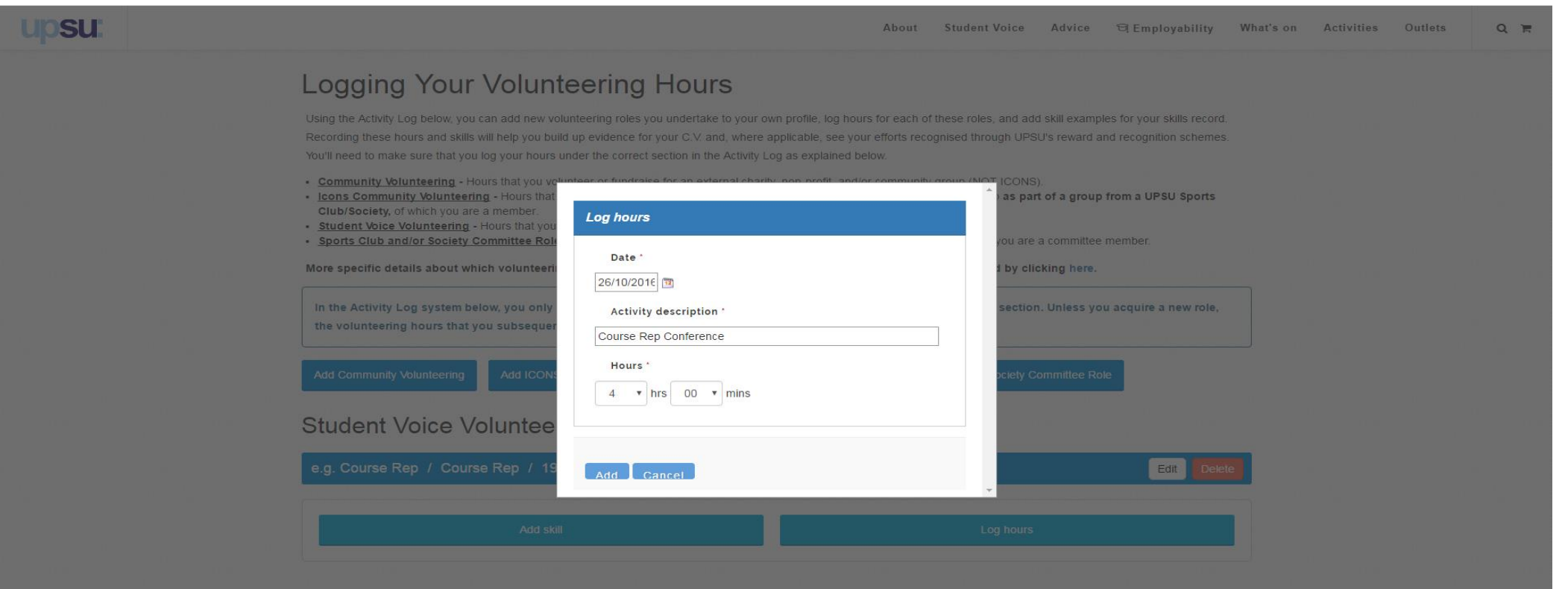

### 10. Repeat when necessary for any tasks you carry out in your role(s)

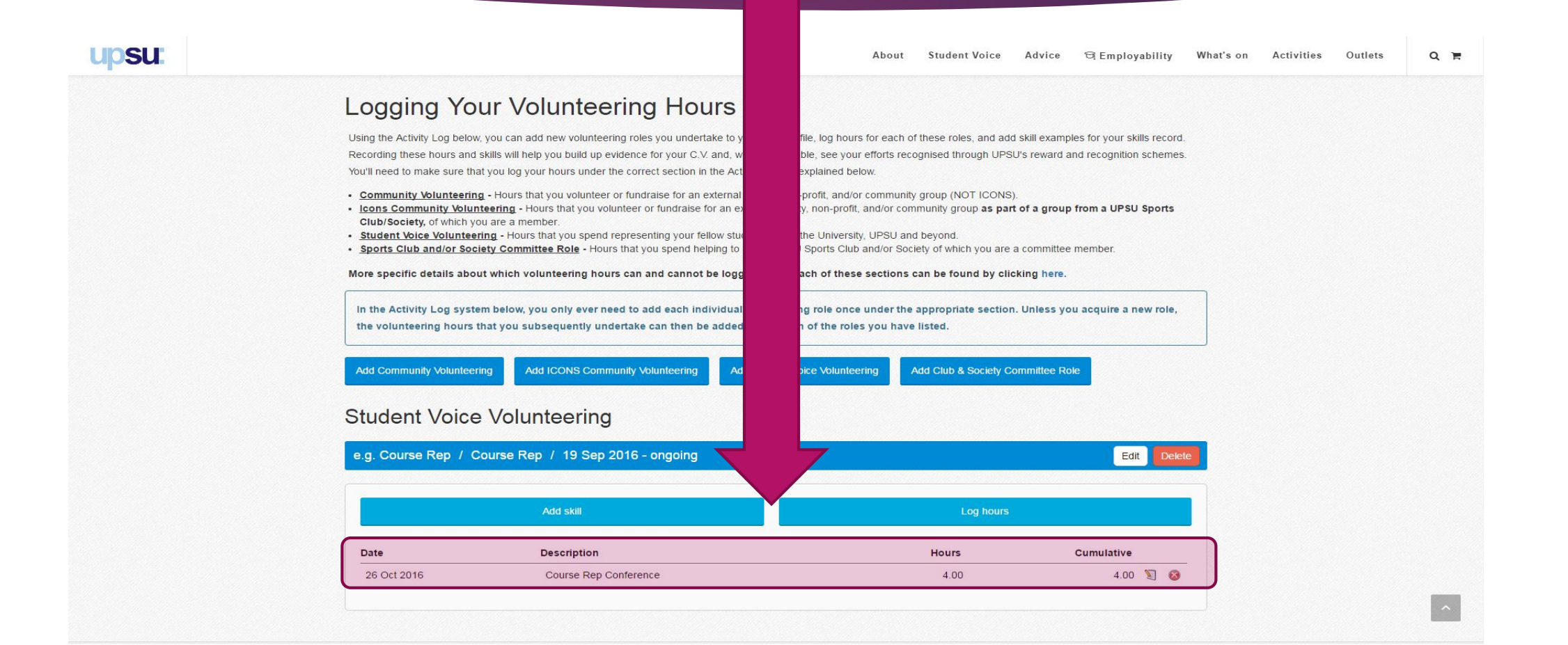

#### What you can log hours for

- $\blacktriangleright$  Training
- **Meetings**
- $\blacktriangleright$  Emails
- **Research**
- Campaigning
- Any work you do that is related to your role(s) with student voice can be added

### Student Voice Recognition Scheme

#### The awards you can achieve are: How you get your award;

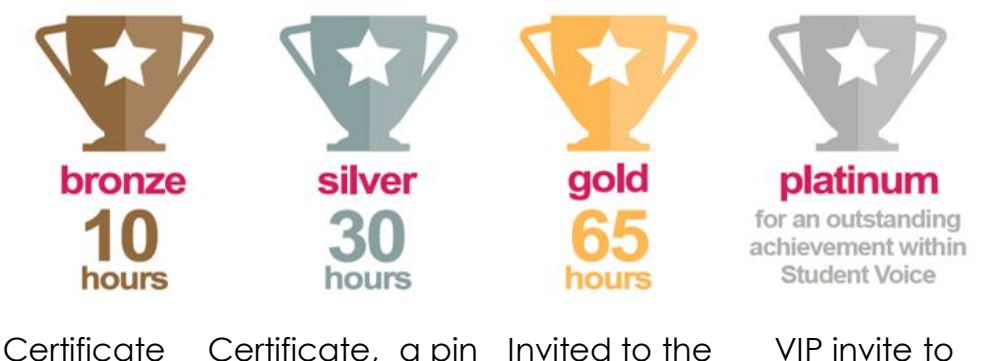

Certificate Certificate, a pin Invited to the badge and a chance for it to be presented at the volunteering pop up awards SSTAR Awards and awarded a Certificate at the ceremony. the SSTAR Awards and awarded a Certificate & trophy

- You log your hours.
- Student Voice receive a monthly report of hours recorded.
- Student voice email any students who achieved awards.
- You are invited to receive your award.

#### Logging Your Hours and Your HEAR

Logging your hours is essential to ensuring your Student Voice role(s) appear on your HEAR

**You need to log a minimum of 20 hours for any role to be verified for your HEAR**